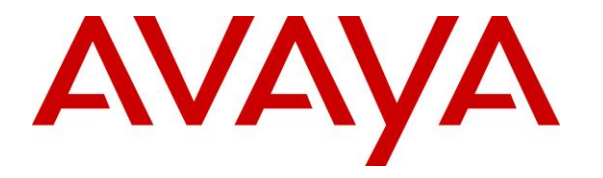

**Avaya Solution & Interoperability Test Lab**

# **Application Notes for MultiTech FaxFinder® IP with Avaya IP Office – Issue 1.0**

### **Abstract**

These Application Notes describe the configuration steps required to integrate the MultiTech FaxFinder<sup>®</sup> IP with Avaya IP Office. The MultiTech FaxFinder IP is a fax server that uses a SIP trunk interface with T.38 fax from Avaya IP Office to send and receive faxes.

Information in these Application Notes has been obtained through DevConnect compliance testing and additional technical discussions. Testing was conducted via the DevConnect Program at the Avaya Solution and Interoperability Test Lab.

# **1. Introduction**

These Application Notes describe the configuration steps required to integrate the MultiTech FaxFinder<sup>®</sup> IP with Avaya IP Office. The MultiTech FaxFinder IP is a fax server that uses a SIP trunk interface with T.38 fax from Avaya IP Office to send and receive faxes. FaxFinder IP Model FF240-IP-8 was used in the compliance test.

For each user on Avaya IP Office that desires to use fax, a fax extension is assigned and configured on MultiTech FaxFinder IP. Incoming fax calls to these fax extensions are routed to MultiTech FaxFinder IP via an available SIP channel. The received incoming fax can be sent to the fax recipient's email address, printed automatically, or stored in a shared folder, depending on the provisioning in MultiTech FaxFinder IP. In the compliance testing, the shared folder method was used to store incoming faxes.

Outgoing faxes can be sent from the MultiTech FaxFinder client application, from any PC application that supports print, from any email client using the T.37 interface, or from the MultiTech FaxFinder web interface. In the compliance testing, the web interface method was used to send outgoing faxes.

# **2. General Test Approach and Test Results**

DevConnect Compliance Testing is conducted jointly by Avaya and DevConnect members. The jointly-defined test plan focuses on exercising APIs and/or standards-based interfaces pertinent to the interoperability of the tested products and their functionalities. DevConnect Compliance Testing is not intended to substitute full product performance or feature testing performed by DevConnect members, nor is it to be construed as an endorsement by Avaya of the suitability or completeness of a DevConnect member's solution.

The feature test cases were performed manually. Internal and external fax calls to and from MultiTech FaxFinder IP were made. The fax calls were sent and received using the MultiTech FaxFinder IP web interface and the analog fax destination at the PSTN.

The serviceability test cases were performed manually by disconnecting/reconnecting the Ethernet cable to MultiTech FaxFinder IP, and by rebooting the MultiTech FaxFinder IP server.

### **2.1. Interoperability Compliance Testing**

The interoperability compliance test included feature and serviceability testing. The feature testing focused on verifying the following with MultiTech FaxFinder IP:

- **Proper handling of faxes via the SIP trunk including send/receive, internal fax, external** fax over ISDN (PRI), simultaneous bi-directional faxes, and miscellaneous failure scenarios.
- **Proper handling of faxes with different pages, complexity, format and data rates.**
- No adverse impact on any internal or external calls during faxes.

The serviceability testing focused on verifying the ability of MultiTech FaxFinder IP to recover from adverse conditions, such as disconnecting/reconnecting the Ethernet cable to MultiTech FaxFinder IP.

### **2.2. Test Results**

All test cases passed.

#### **2.3. Support**

Technical support on MultiTech FaxFinder IP can be obtained through the following:

- **Phone:** (763) 717-5863
- **Web:** [https://support.multitech.com](https://support.multitech.com/)

### **3. Reference Configuration**

In the compliance testing, the Avaya IP Office users have telephone extensions in the range of 600xx, and fax extensions in the range of 610xx as shown in **Figure 1** below.

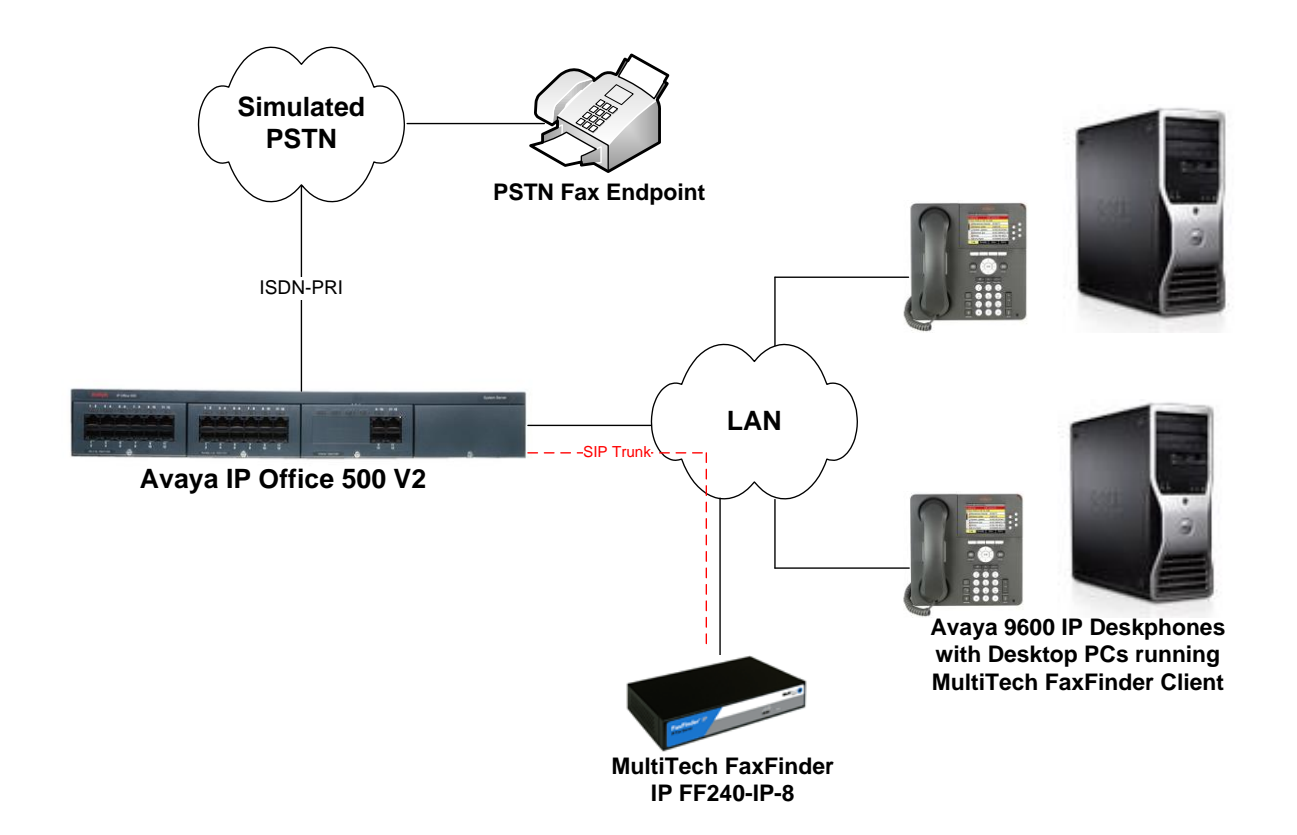

### **Figure 1: MultiTech FaxFinder IP with Avaya IP Office using SIP**

# **4. Equipment and Software Validated**

The following equipment and software were used for the sample configuration provided:

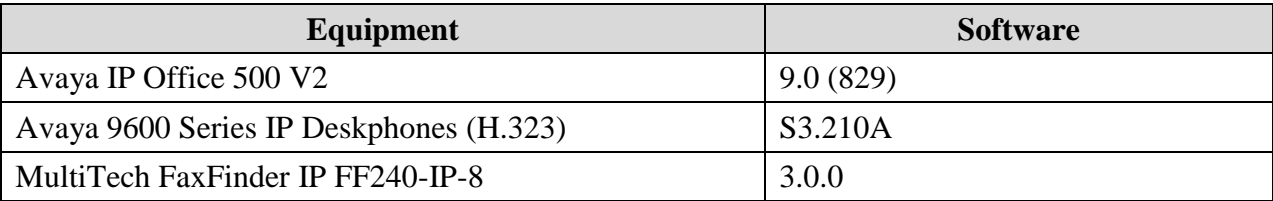

**Note:** Testing was performed with IP Office 500 v2 R9.0, but it also applies to IP Office Server Edition R9.0. Note that IP Office Server Edition requires an Expansion IP Office 500 v2 R9.0 to support analog or digital endpoints or trunks. IP Office Server Edition does not support TAPI Wave or Group Voicemail.

# **5. Configure Avaya IP Office**

This section provides the procedures for configuring Avaya IP Office. The procedures include the following areas:

- Verify IP Office license
- Obtain LAN IP address
- Enable SIP trunks
- Administer SIP line
- Administer incoming call route
- Administer short code

#### <span id="page-4-0"></span>**5.1. Verify IP Office License**

From a PC running the Avaya IP Office Manager application, select **Start**  $\rightarrow$  **Programs**  $\rightarrow$  IP **Office**  $\rightarrow$  **Manager** to launch the Manager application. Select the proper IP Office system and log in with the appropriate credentials.

The **Avaya IP Office R9 Manager** screen is displayed. From the configuration tree in the left pane, select **License**. Verify that the **SIP Trunk Channels** license is "Valid", and that the **Instances** value is sufficient for the desired maximum number of simultaneous faxes.

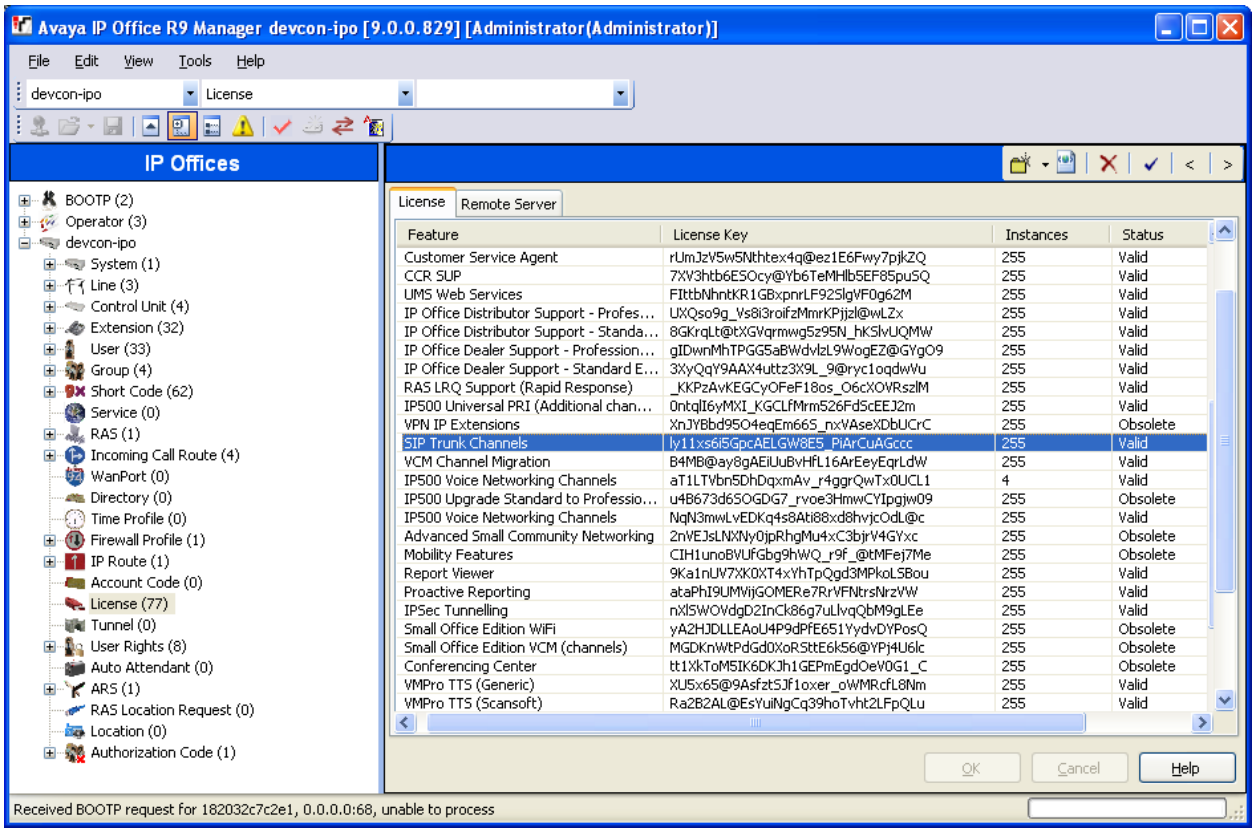

#### **5.2. Obtain LAN IP Address**

From the configuration tree in the left pane, select **System** to display the **System** screen for the IP Office 500 V2 in the right pane. Select the **LAN1** tab, followed by the **LAN Settings** sub-tab in the right pane. Make a note of the **IP Address**, which will be used later to configure FaxFinder IP. Note that IP Office can support SIP trunks on the LAN1 and/or LAN2 interfaces. The compliance testing used the LAN1 interface.

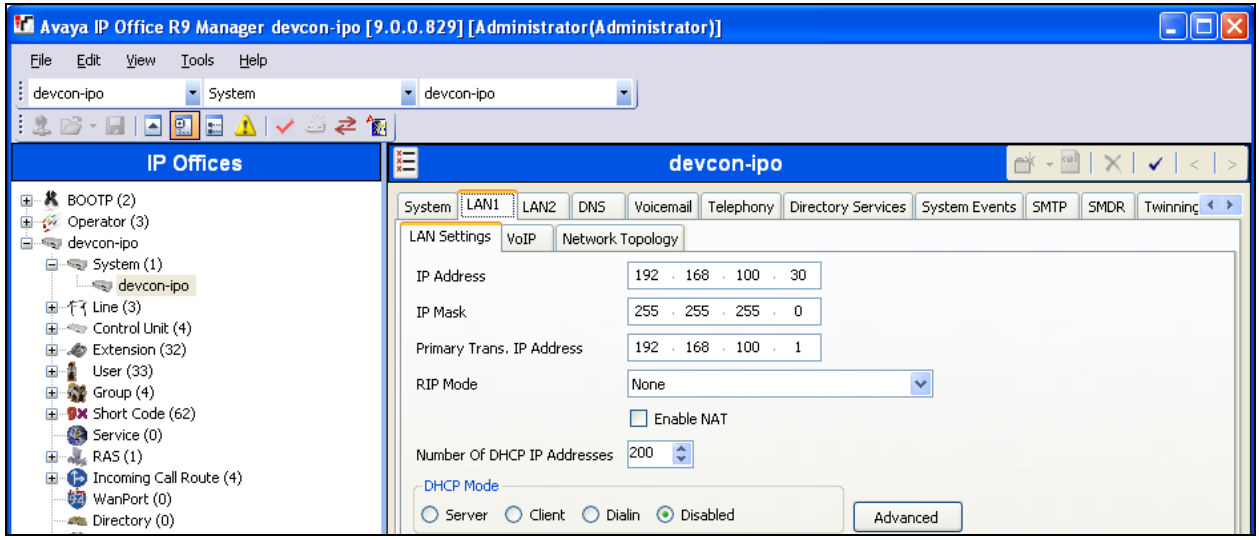

### **5.3. Enable SIP Trunks**

Select the **VoIP** sub-tab. Ensure that **SIP Trunks Enable** is checked as shown below.

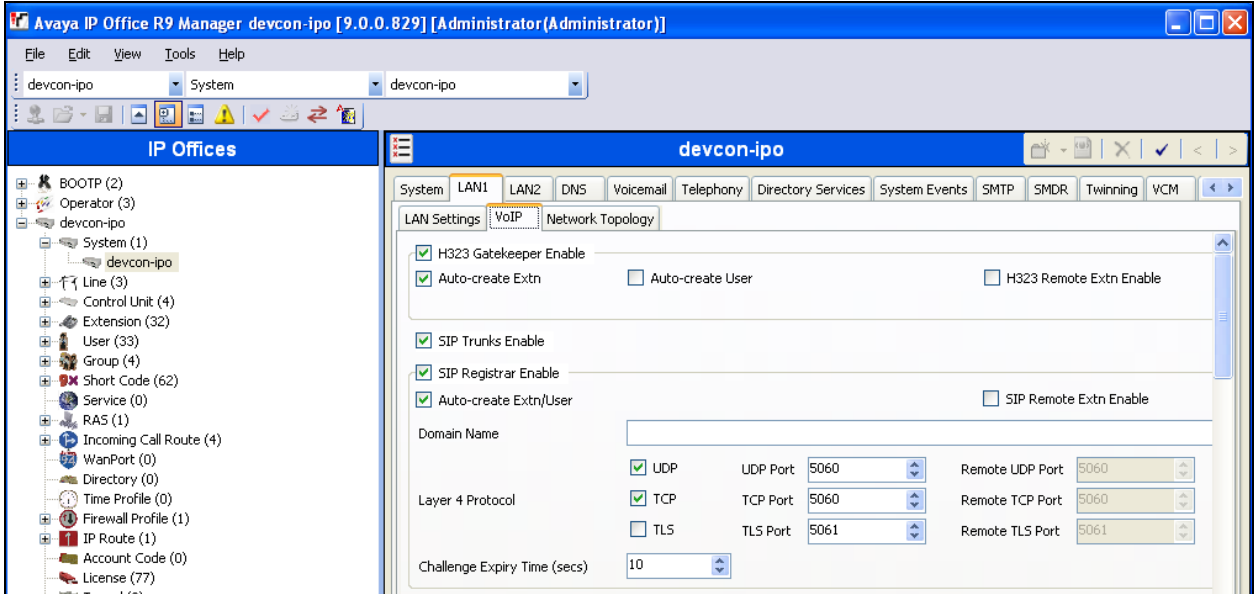

#### <span id="page-6-0"></span>**5.4. Administer SIP Line**

From the configuration tree in the left pane, right-click on **Line** and select  $New \rightarrow SIP$  Line from the pop-up list to add a new SIP line. Select the **Transport** tab in the right pane. For **ITSP Proxy Address**, enter the IP address of FaxFinder IP. Retain the default values for the remaining fields.

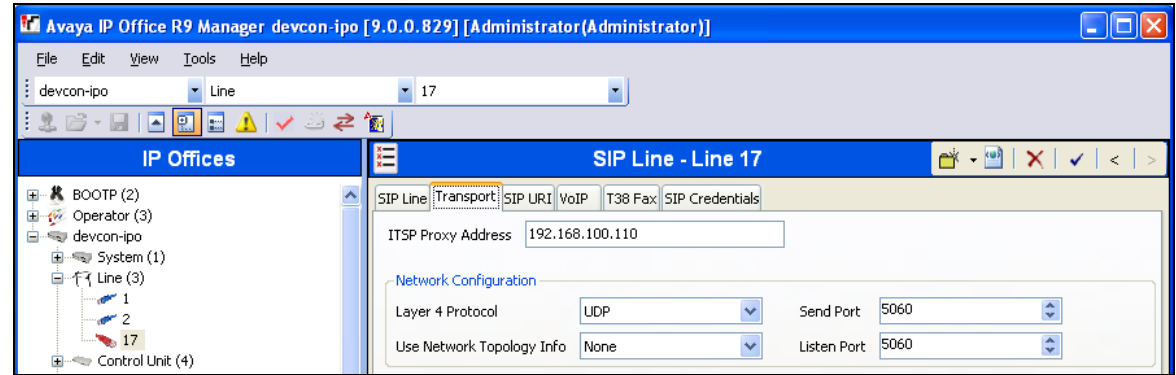

Select the **SIP URI** tab, and click **Add** to display the **New Channel** section.

Enter the wildcard character "\*" for **Local URI**. Enter the SIP line number for **Incoming Group** and **Outgoing Group**. Set **Max Calls per Channel** to the desired maximum number of simultaneous faxes allowed by the FaxFinder IP license, in this case "8". Retain the default values in the remaining fields.

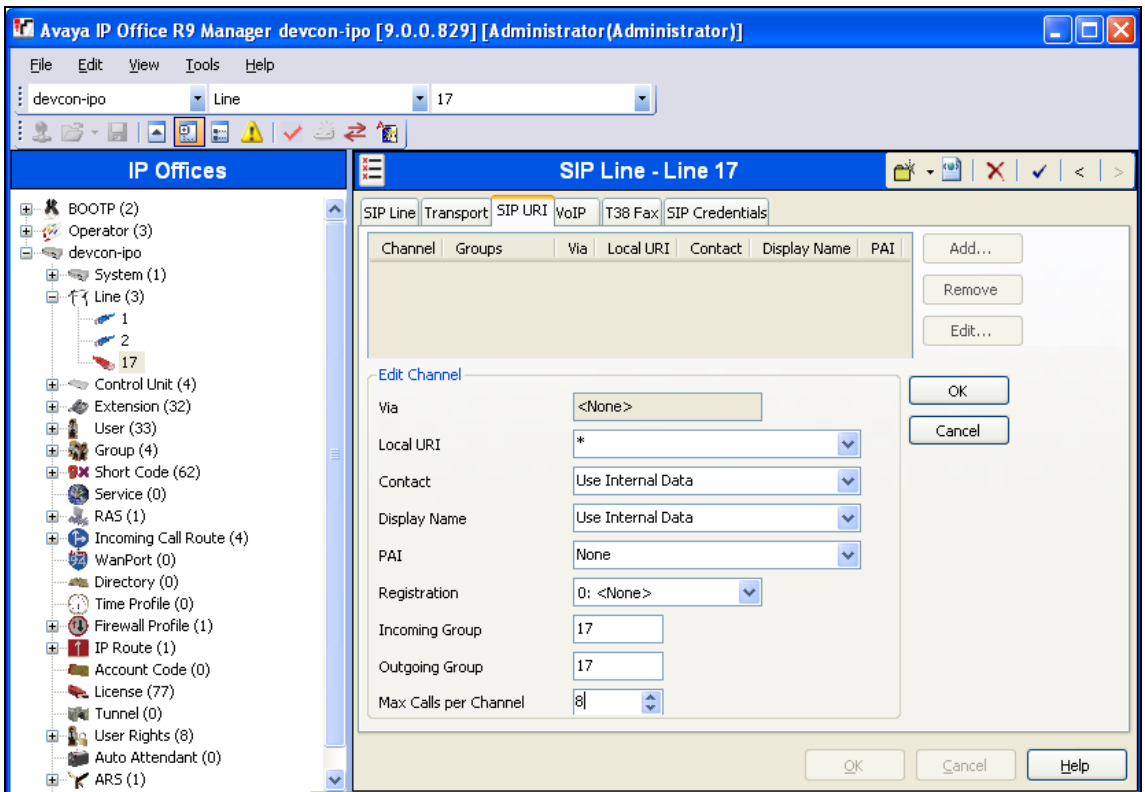

JAO; Reviewed: SPOC 4/23/2014 Solution & Interoperability Test Lab Application Notes ©2014 Avaya Inc. All Rights Reserved.

7 of 26 FF-IP-IPO9 The screen is updated as shown below.

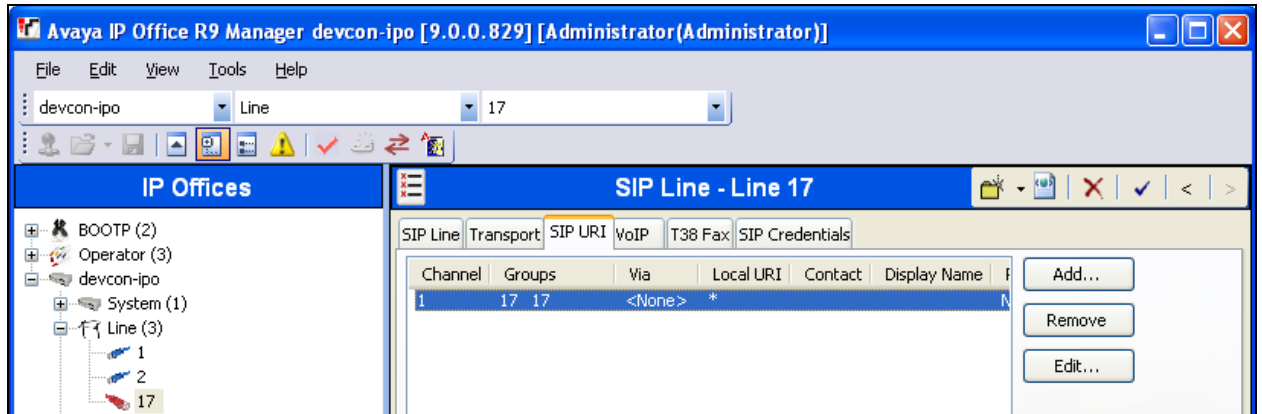

Select the **VoIP** tab. For **Codec Selection**, select "Custom" and select the applicable G.711 codec variant in the expanded list. Note that FaxFinder IP only supports the G.711 variants.

For **Fax Transport Support**, select "T38" from the drop-down list. Check **Re-invite Supported**, and retain the default values in the remaining fields.

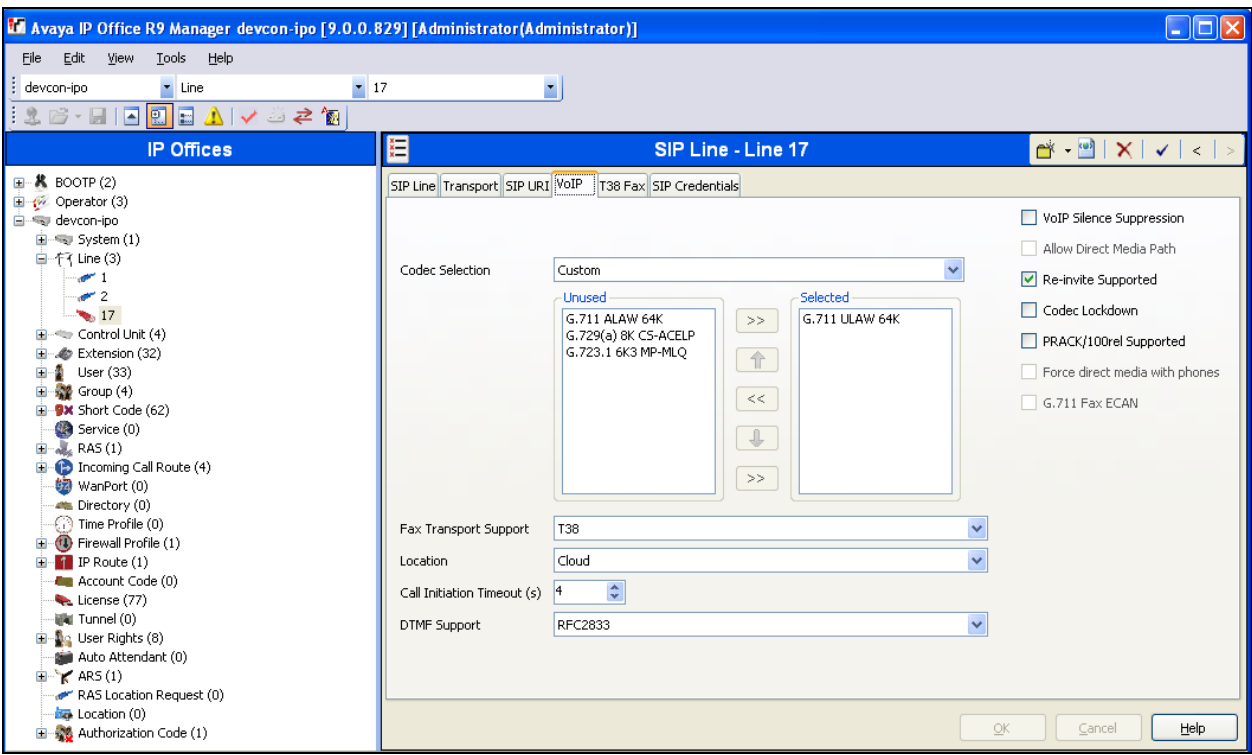

Select the **T38 Fax** tab. Uncheck **Use Default Values** toward the bottom of the screen to access all fields. For **T38 Fax Version**, select "1". Retain the default values for the remaining fields.

**Note:** The baud rate and modulation for fax transmissions may be set here by selecting the desired **Max Bit Rate (bps)**.

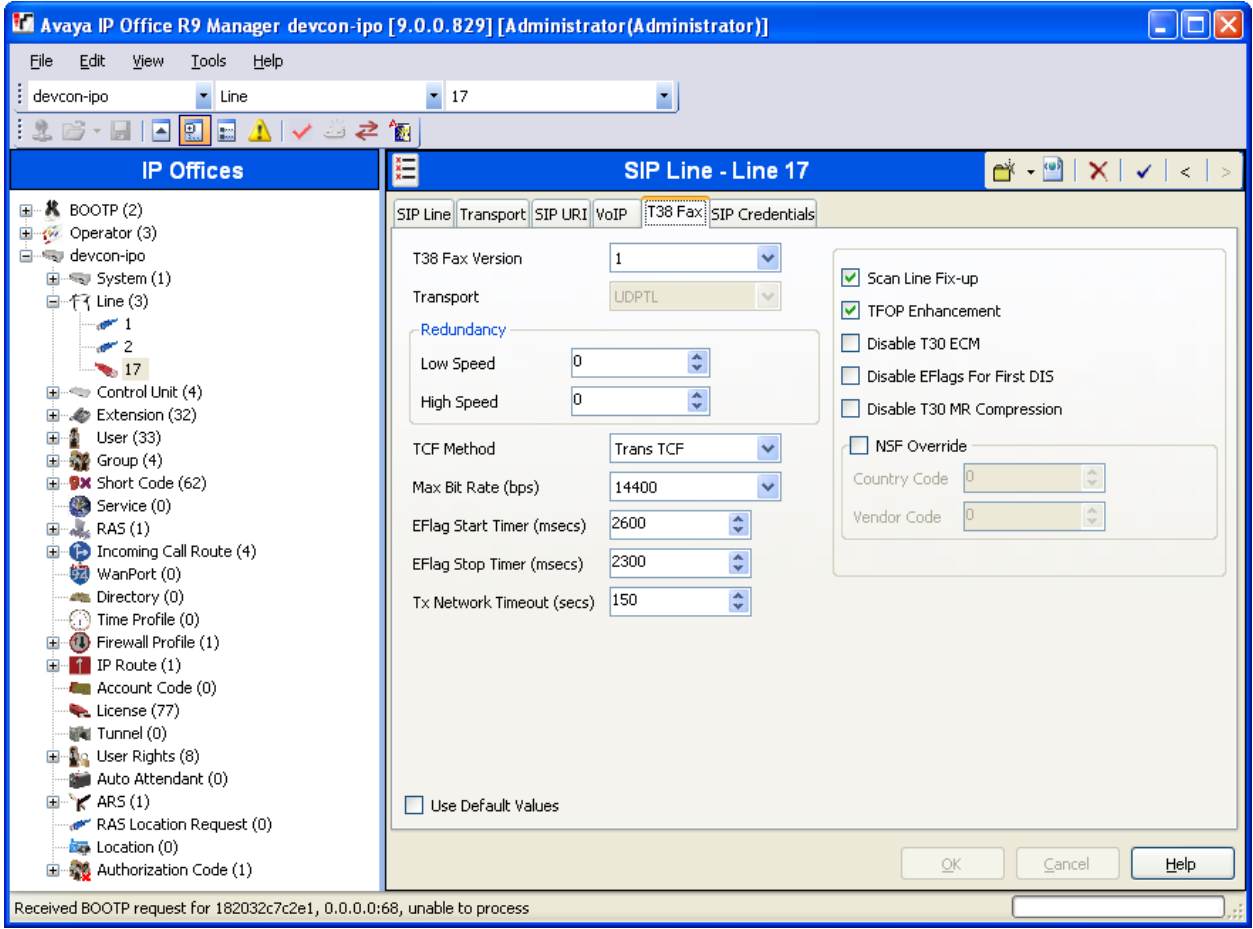

### **5.5. Administer Incoming Call Route**

From the configuration tree in the left pane, right-click on **Incoming Call Route**, and select **New**  from the pop-up list to add a new route. For **Line Group Id**, select the incoming group number from **Section [5.4](#page-6-0)**, which corresponds to the SIP line, in this case "17".

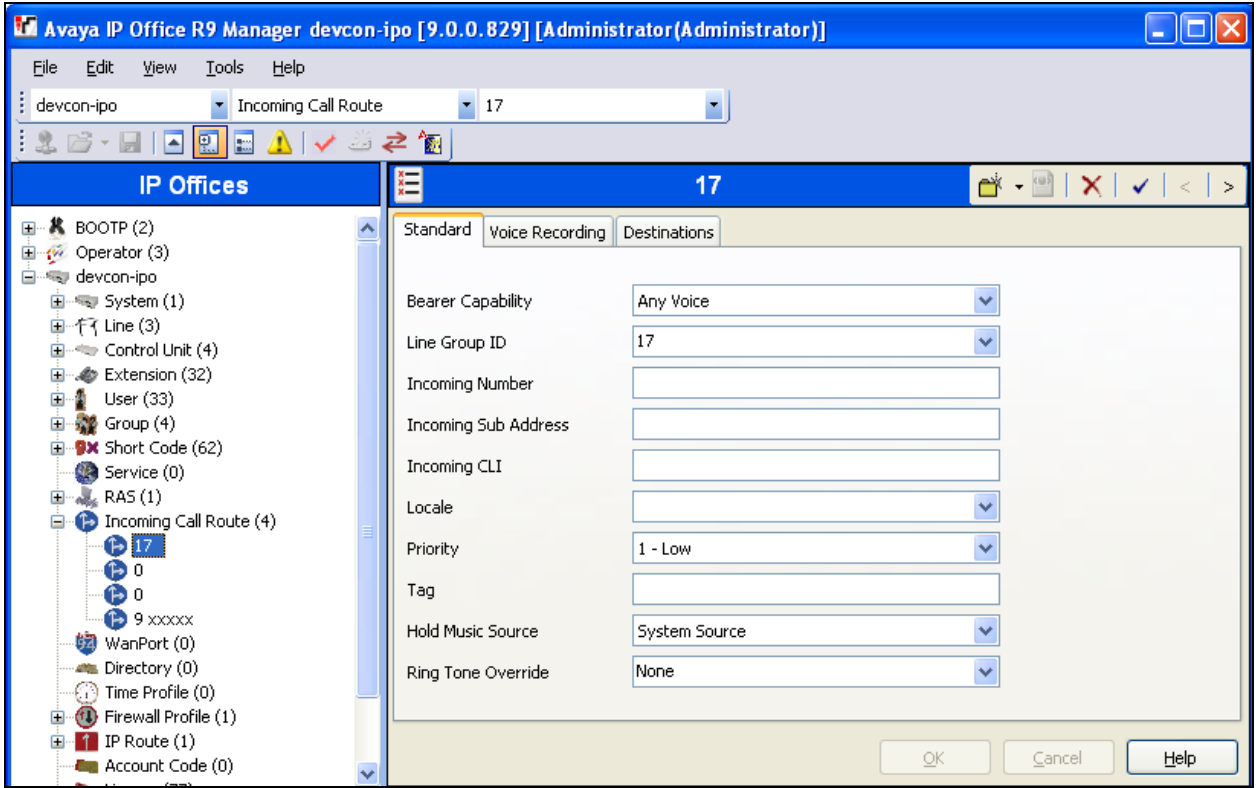

Select the **Destinations** tab. For **Destination**, enter "." to match any dialed number from FaxFinder IP.

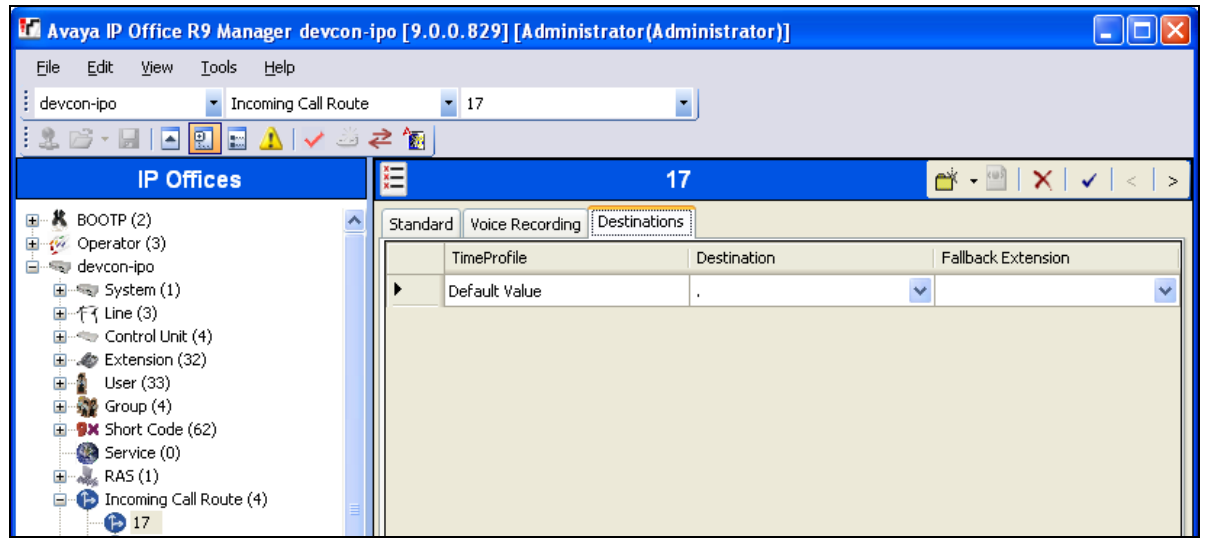

JAO; Reviewed: SPOC 4/23/2014 Solution & Interoperability Test Lab Application Notes ©2014 Avaya Inc. All Rights Reserved.

10 of 26 FF-IP-IPO9

### **5.6. Administer Short Code**

From the configuration tree in the left pane, right-click on **Short Code** and select **New** from the pop-up list to add a new short code for fax calls to FaxFinder IP. In the compliance testing, users on IP Office are designated with fax numbers 610xx, and the fax calls are routed over the SIP trunk to FaxFinder IP.

For **Code**, enter "610N;". For **Feature**, select "Dial Fax" from the drop-down list. For **Telephone Number**, enter the value shown below where "610N" is the short code and "192.168.100.110" is the IP address of FaxFinder IP. For **Line Group Id**, enter the outgoing group number from **Section [5.4](#page-6-0)**, which corresponds to the SIP line.

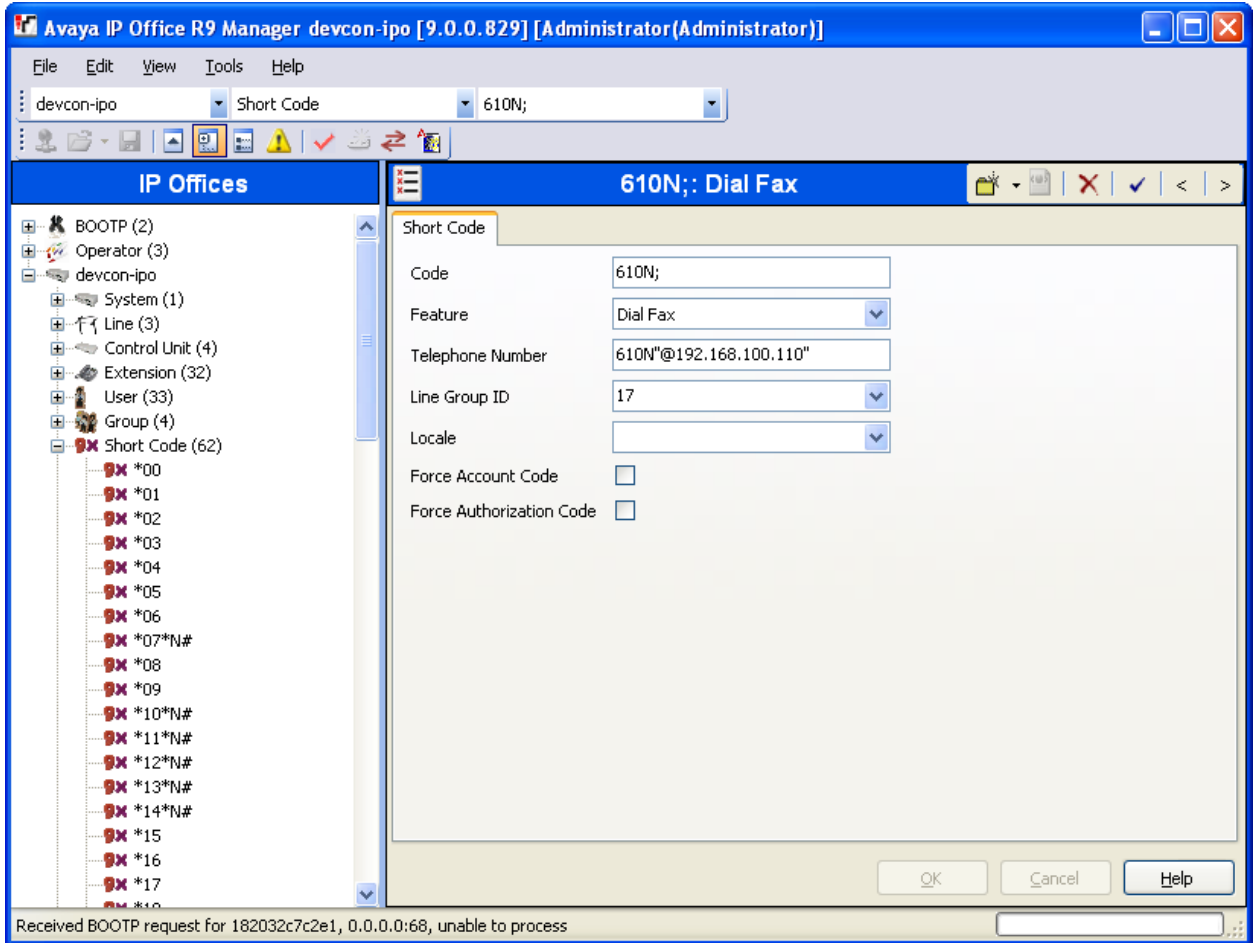

# **6. Configure MultiTech FaxFinder IP**

This section provides the procedures for configuring MultiTech FaxFinder IP. The procedures include the following areas:

- Launch FaxFinder Web Management
- Administer network
- Administer shares
- Administer SIP and T.38
- Administer inbound routing
- Administer users

### <span id="page-11-0"></span>**6.1. Launch FaxFinder Web Management**

Launch the FaxFinder Web Management interface by using the URL "http://ip-address" in an Internet browser window, where "ip-address" is the IP address of FaxFinder IP. The **Login** screen below is displayed. Log in using the appropriate credentials.

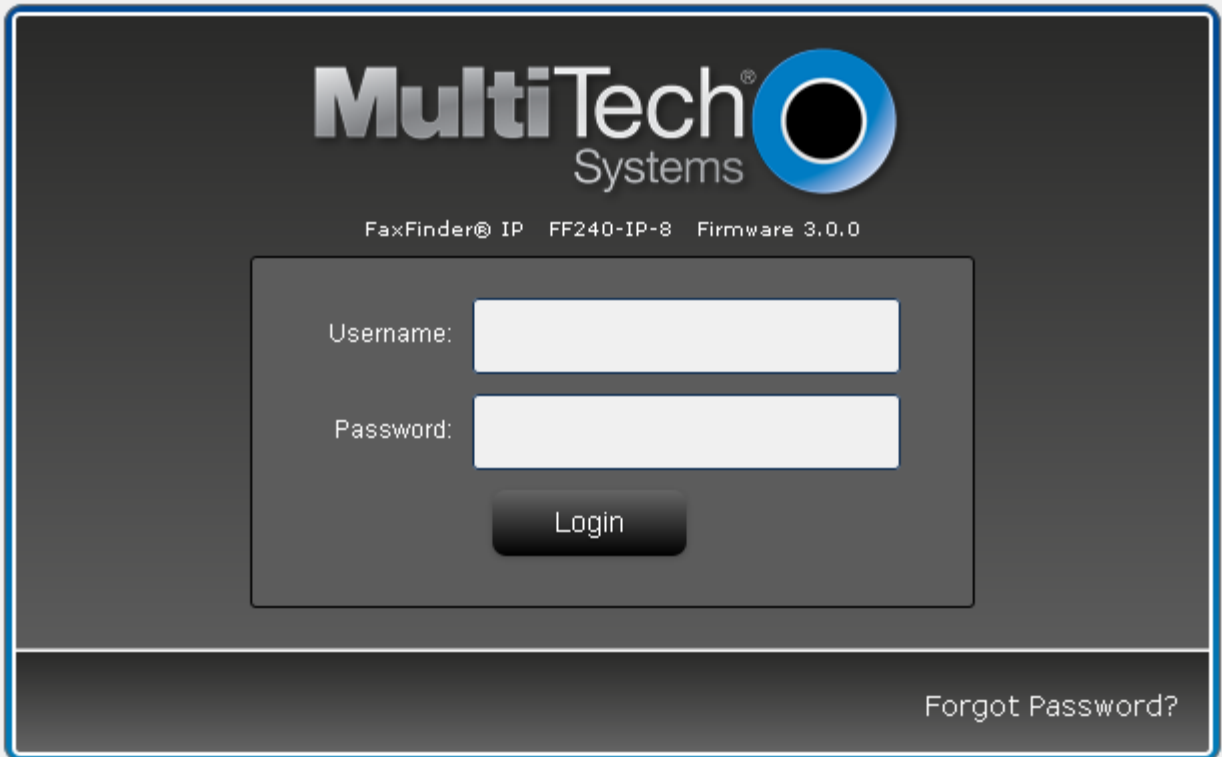

The screen below is displayed next.

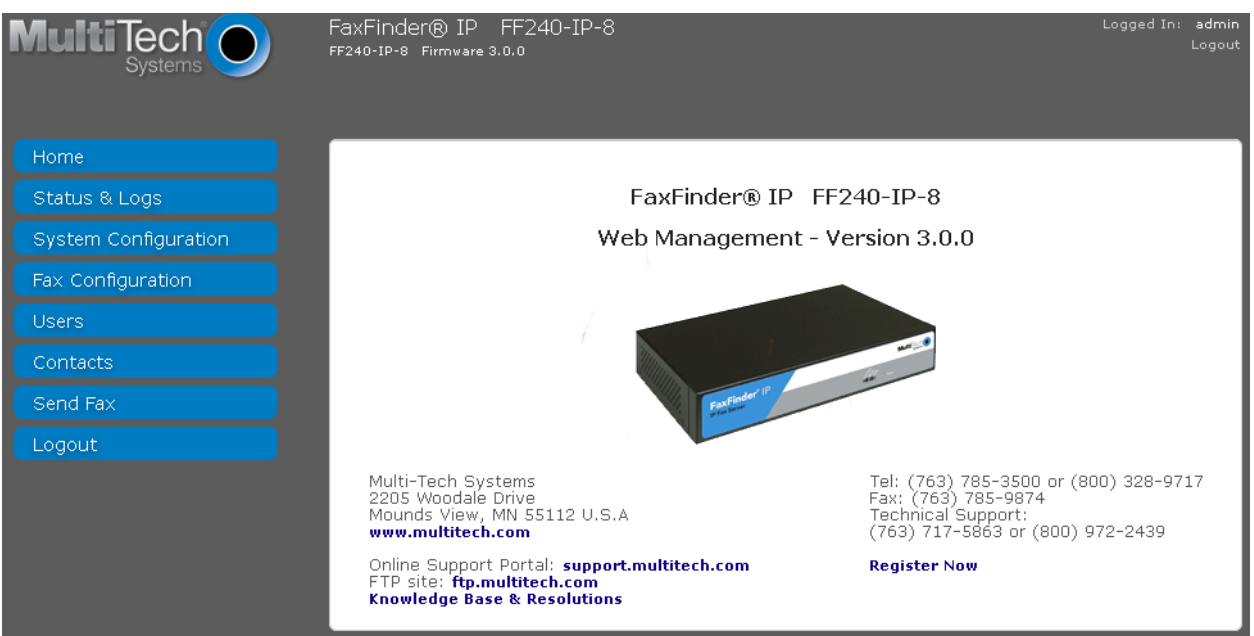

#### **6.2. Administer Network**

Under **System Configuration** in the left pane, select **Network**. The **Network Configuration** screen is displayed. Modify **Hostname, IP Address**, **Subnet Mask** and **Default Gateway** to the appropriate network values.

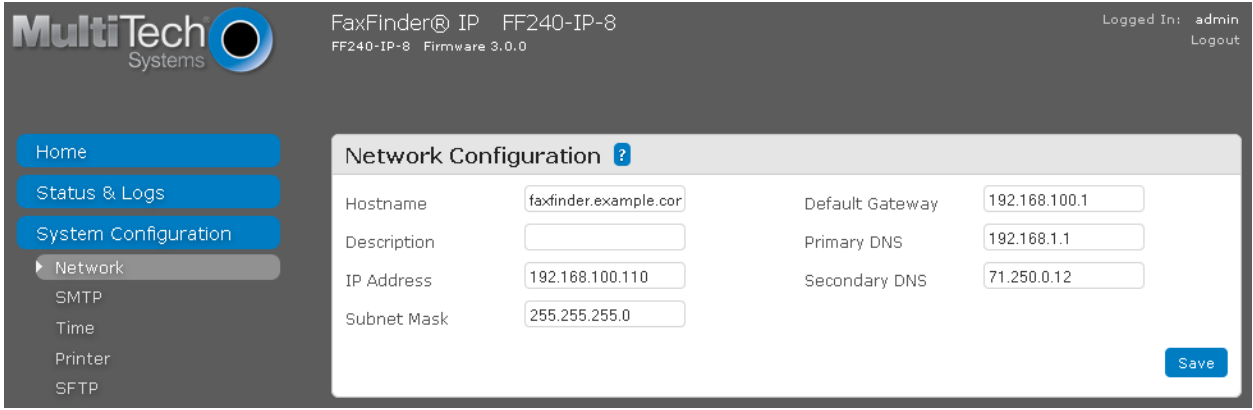

#### **6.3. Administer Shares**

Under **System Configuration** in the left pane, select **Shares**. The screen below is displayed. Click **Add** to add a network share. Note that the configuration in this section is only necessary for the shared folder method of storing incoming faxes.

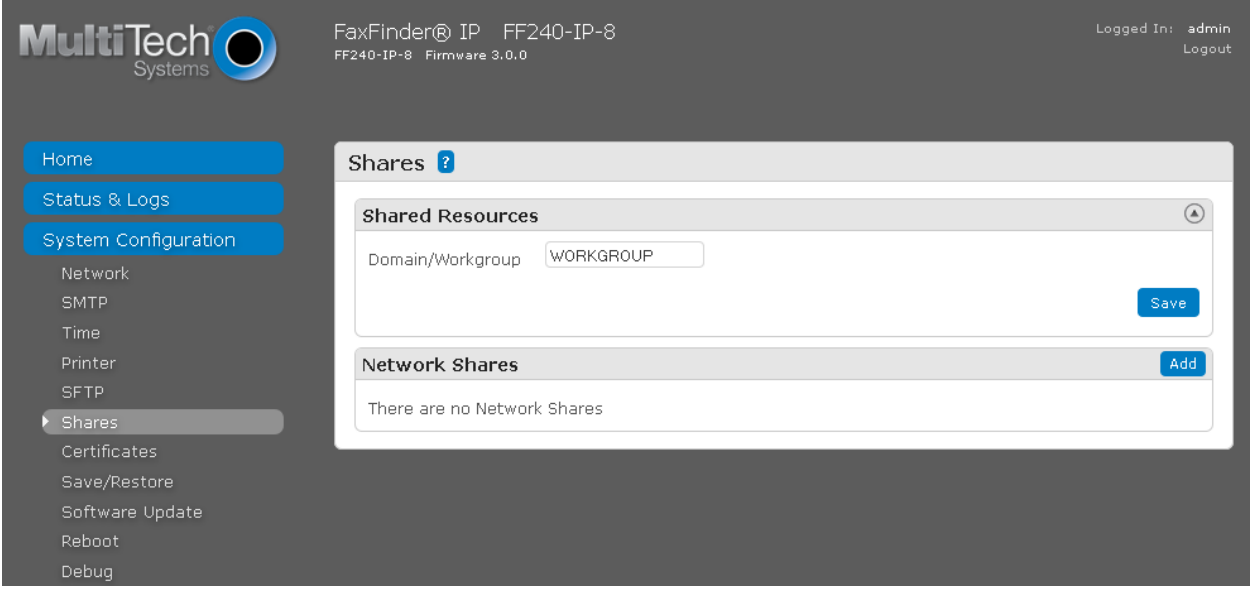

The **Add Network Share** screen is displayed. For **UNC / Location**, enter the path to the shared location. Enter appropriate credentials for **Username**, **Password** and **Confirm Password**. Note that this location must allow network sharing so that other users can write to it.

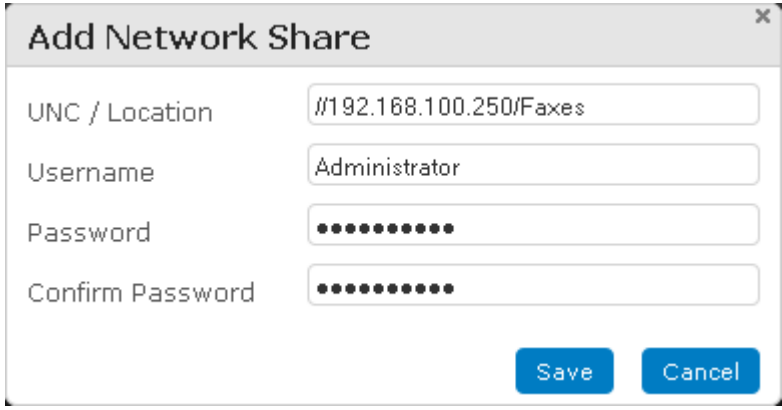

#### **6.4. Administer SIP and T.38**

Under **Fax Configuration** in the left pane, select **SIP / T.38**. The **SIP / T.38 Configuration** screen is displayed. In the **SIP** section, enter the IP address of IP Office in **SIP Proxy/Gateway** field. Retain the default values in the remaining fields. In the **T.38** section, select "T.38 Direct" for **Fax Method**. Retain the default values in the remaining fields.

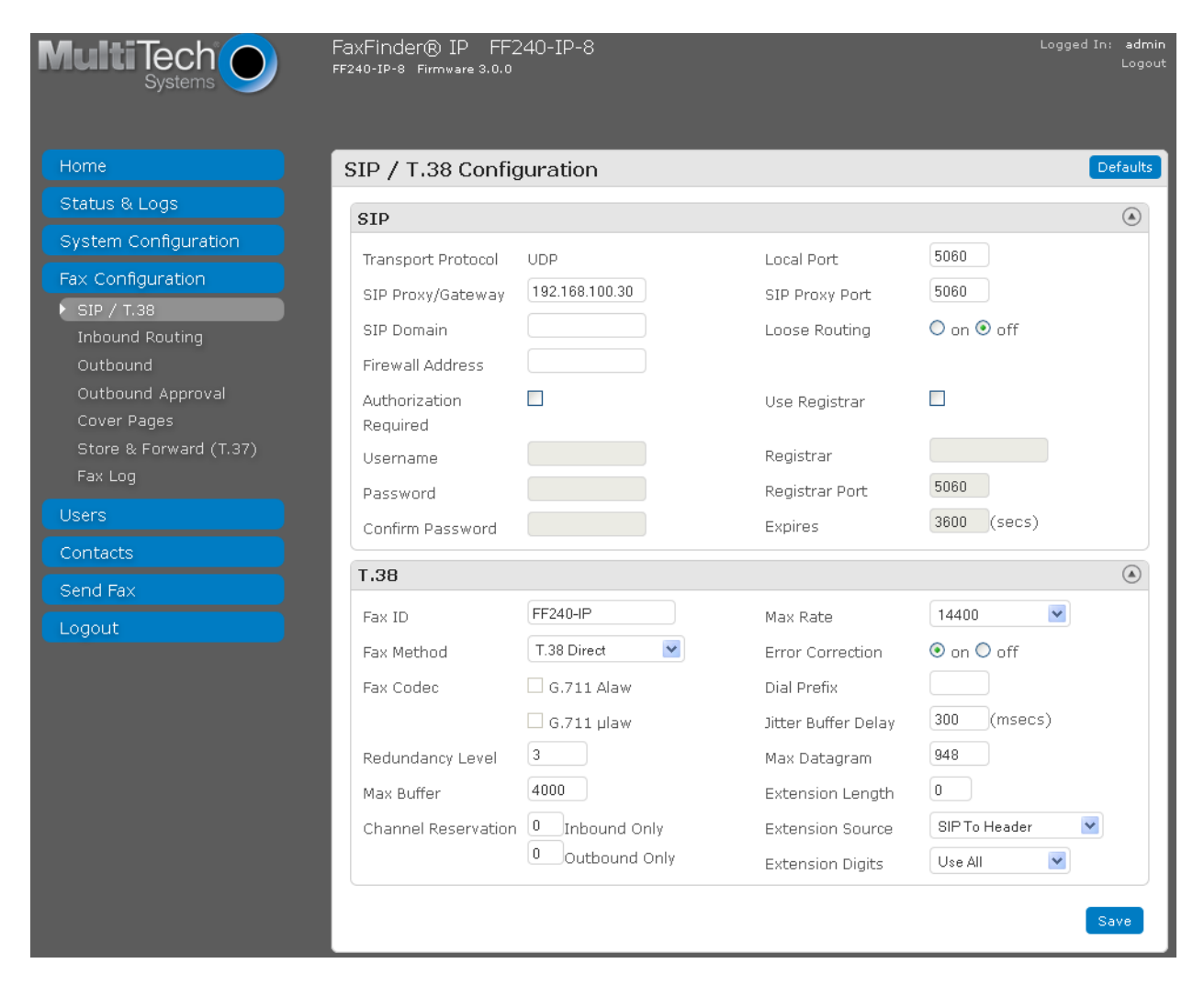

### **6.5. Administer Inbound Routing**

Under **Fax Configuration**, select **Inbound Routing**. The screen below is displayed. In the **Recipients** section, click **Add** to add a new recipient.

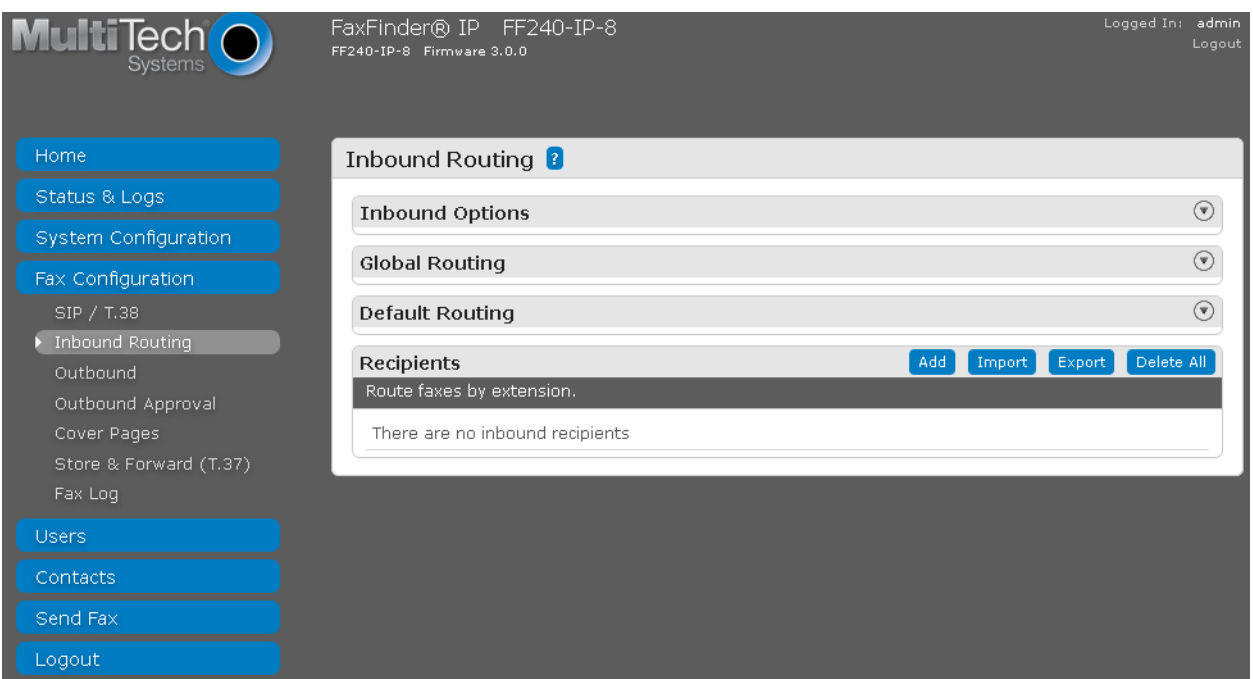

The **Add Recipient** screen is displayed next. For **Extension**, enter the first fax extension. Enter a descriptive **Name**.

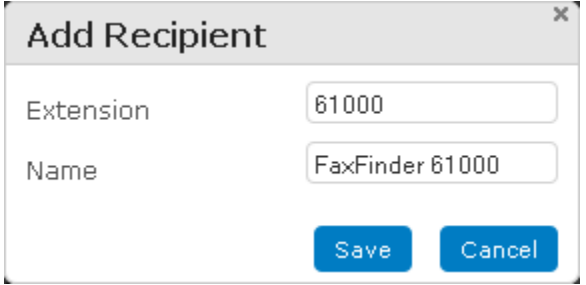

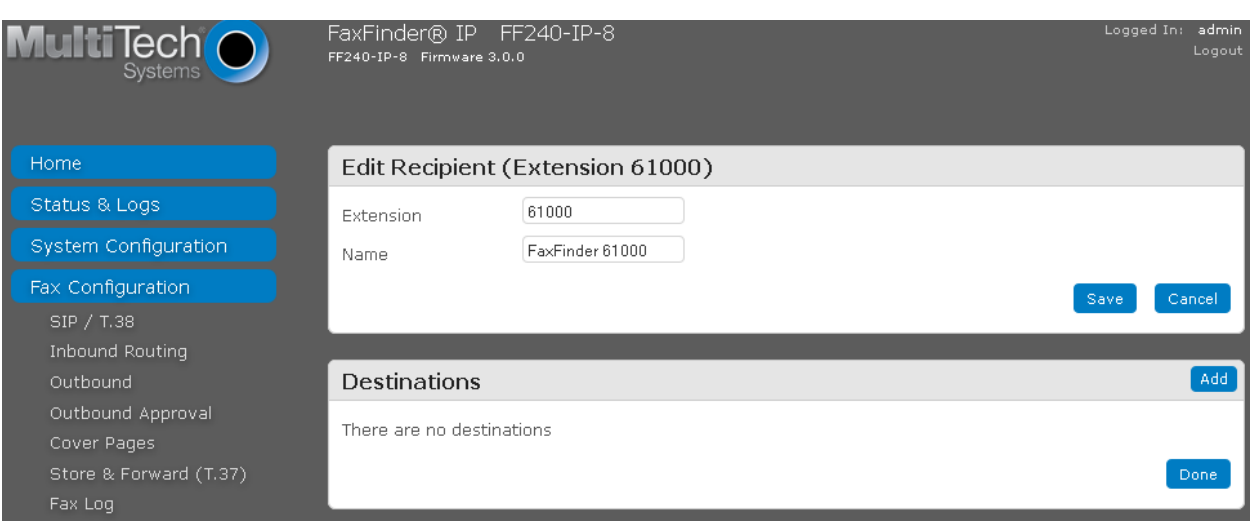

The screen is updated as shown below. Click **Add** to add a destination for incoming faxes.

The **Add Destination** screen is displayed. The default setting is to send incoming faxes to the recipient's email. In the compliance testing, the destination was configured to use the shared folder method to store incoming faxes. Select "Share" from the drop-down box, and enter the path to a shared folder in the next field. The Enter Share field was set to

*//192.168.100.250/Faxes/Fax61000.* Repeat this section to add an inbound routing recipient for each fax user.

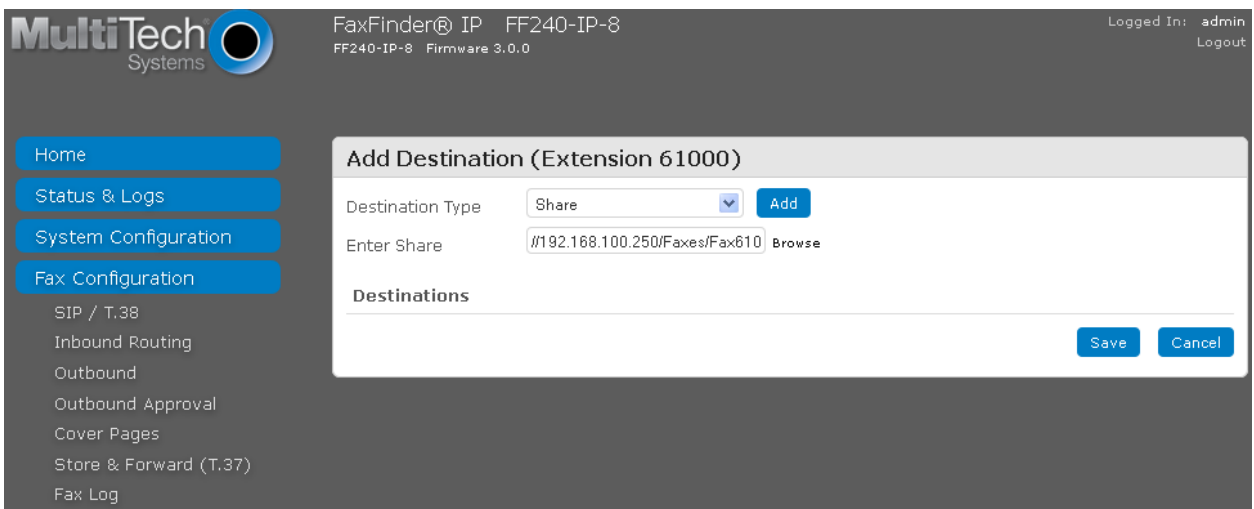

In the compliance testing, two inbound routing recipients were created to correspond to the two fax users as shown below.

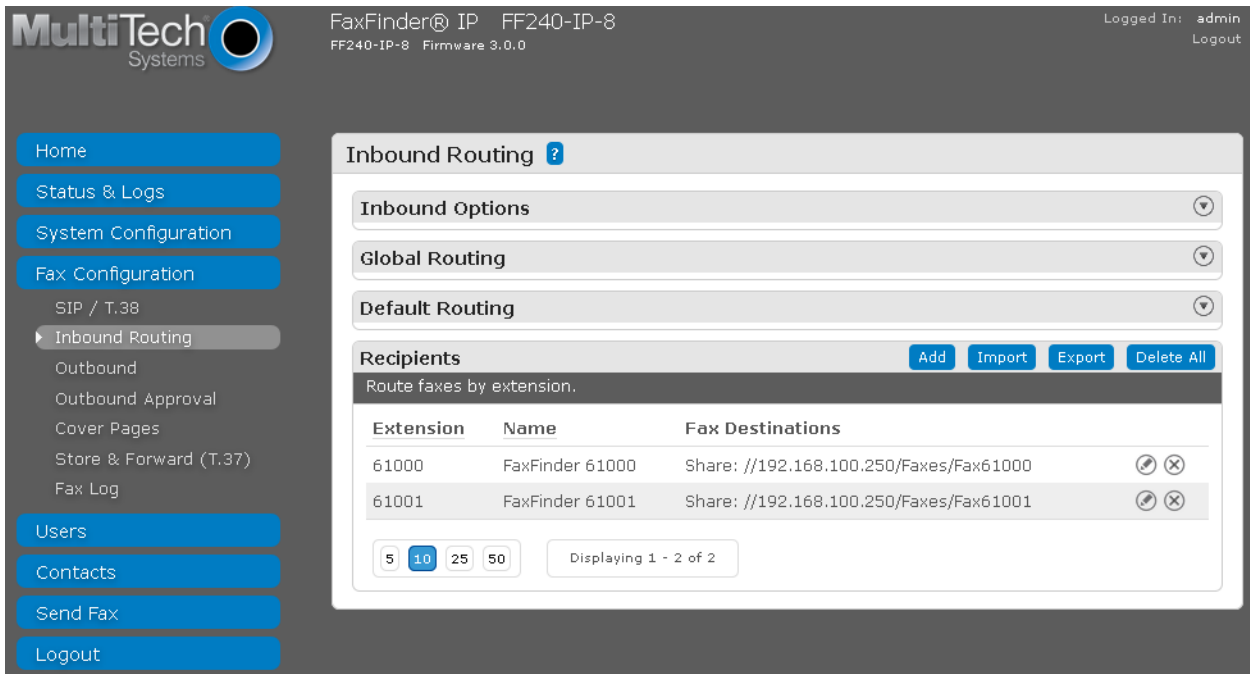

#### <span id="page-18-0"></span>**6.6. Administer Users**

Under **Users**, select **FaxFinder Users** to display the **FaxFinder Users** screen. Click **Add** to add a new user.

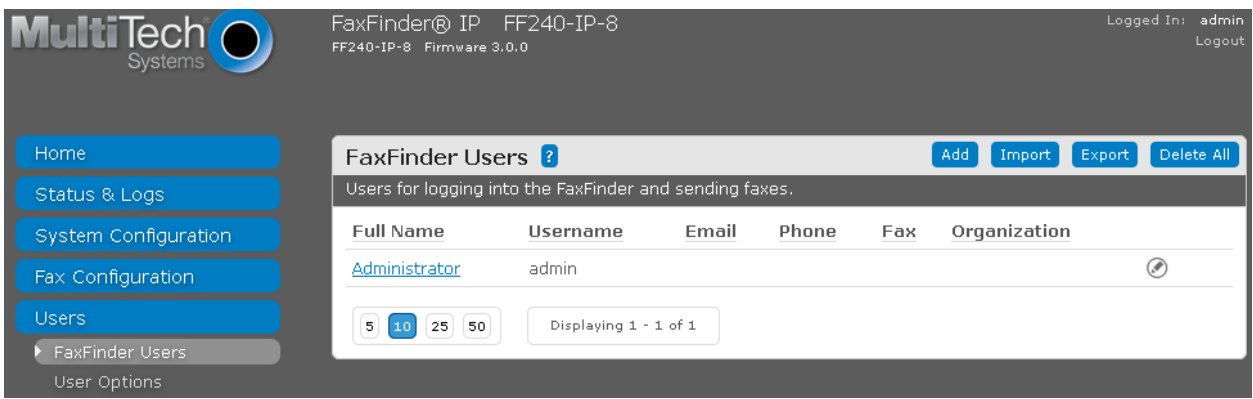

The **Add FaxFinder User** screen is displayed next (shown below is the **Edit** screen since the user was previously configured). Enter descriptive values for **Username** and **Full Name**. Enter the desired value for **Password** and **Confirm Password**. Enter the full telephone and fax numbers for the user in the **Phone Number** and **Fax Number** fields, respectively.

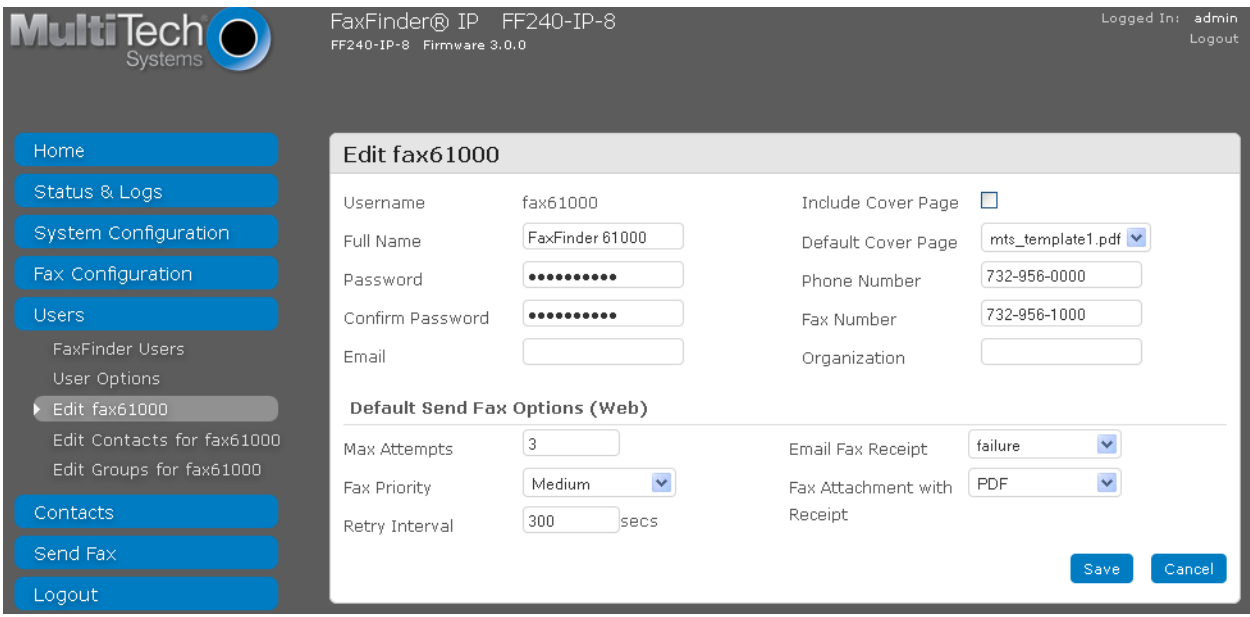

Repeat this section to create all desired users. In the compliance testing, two fax users were created as shown below.

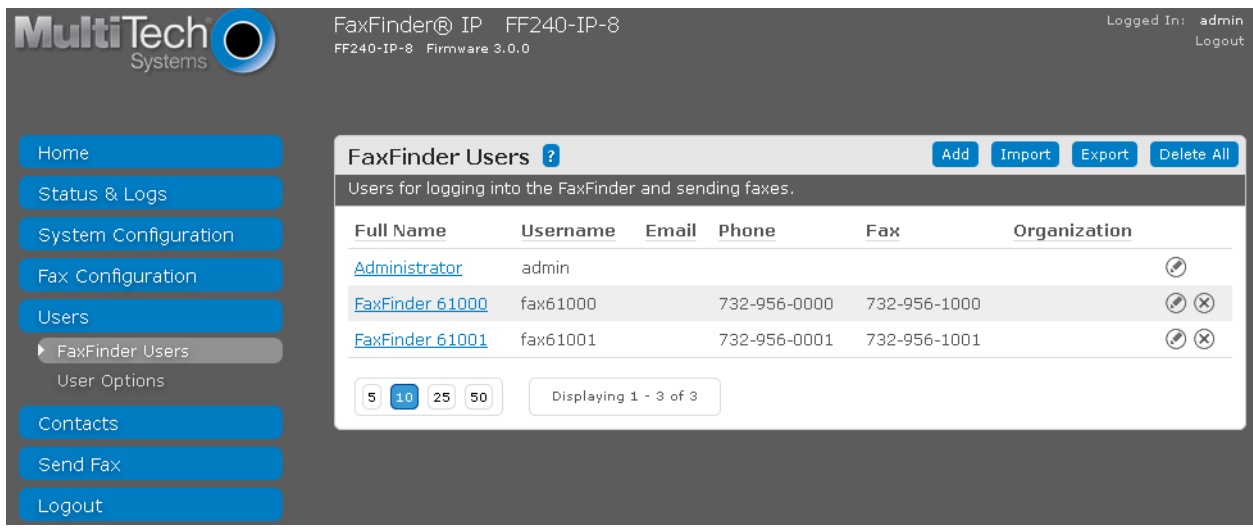

# **7. Verification Steps**

This section provides the tests that can be performed to verify proper configuration of MultiTech FaxFinder IP and Avaya IP Office.

### **7.1. Verify MultiTech FaxFinder IP**

Follow the procedures in **Section [6.1](#page-11-0)** to launch the FaxFinder Web Management interface, and log in using a fax user's credentials from **Section [6.6](#page-18-0)**. Select **Send Fax** to display the **Send Fax** screen.

The **Sender Information** section is populated automatically.

In the **Recipient Information** section, enter the appropriate **Name** and **Fax Number** for the fax recipient as shown below. Retain the default values in the remaining fields.

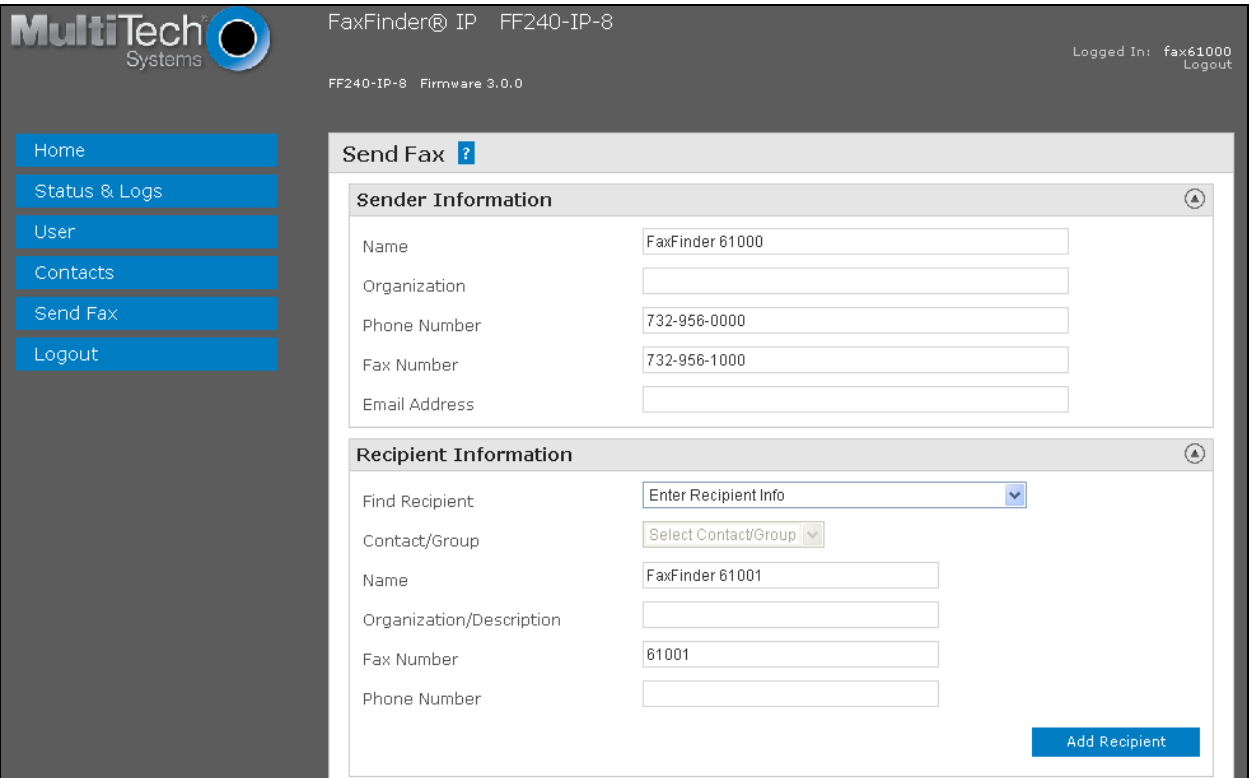

Scroll down the screen to the **Cover Page Information** section. Modify this section as desired. In the **Attachments** section, click **Browse** to select any desired attachment. Click **Send Fax**.

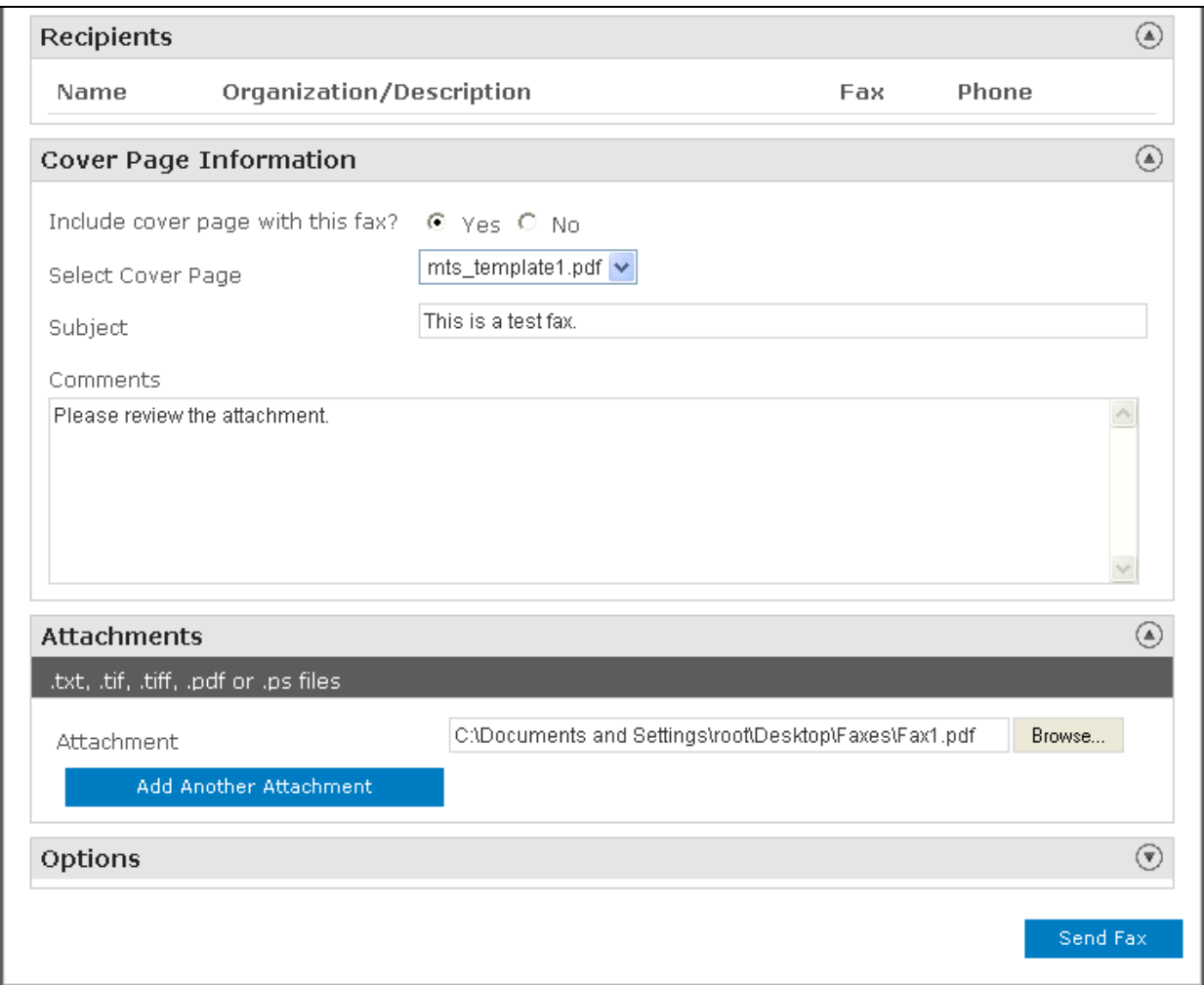

Under **Status & Logs**, select **Fax Status** to display the screen below. In the **Channel Status** section, verify that there is a channel with a **State** of "Sending". In the **Outbound Fax Status** section, verify that there is an entry showing the active fax with a **State** of "sending", and that the **Sender** and **Recipient** fields display proper information.

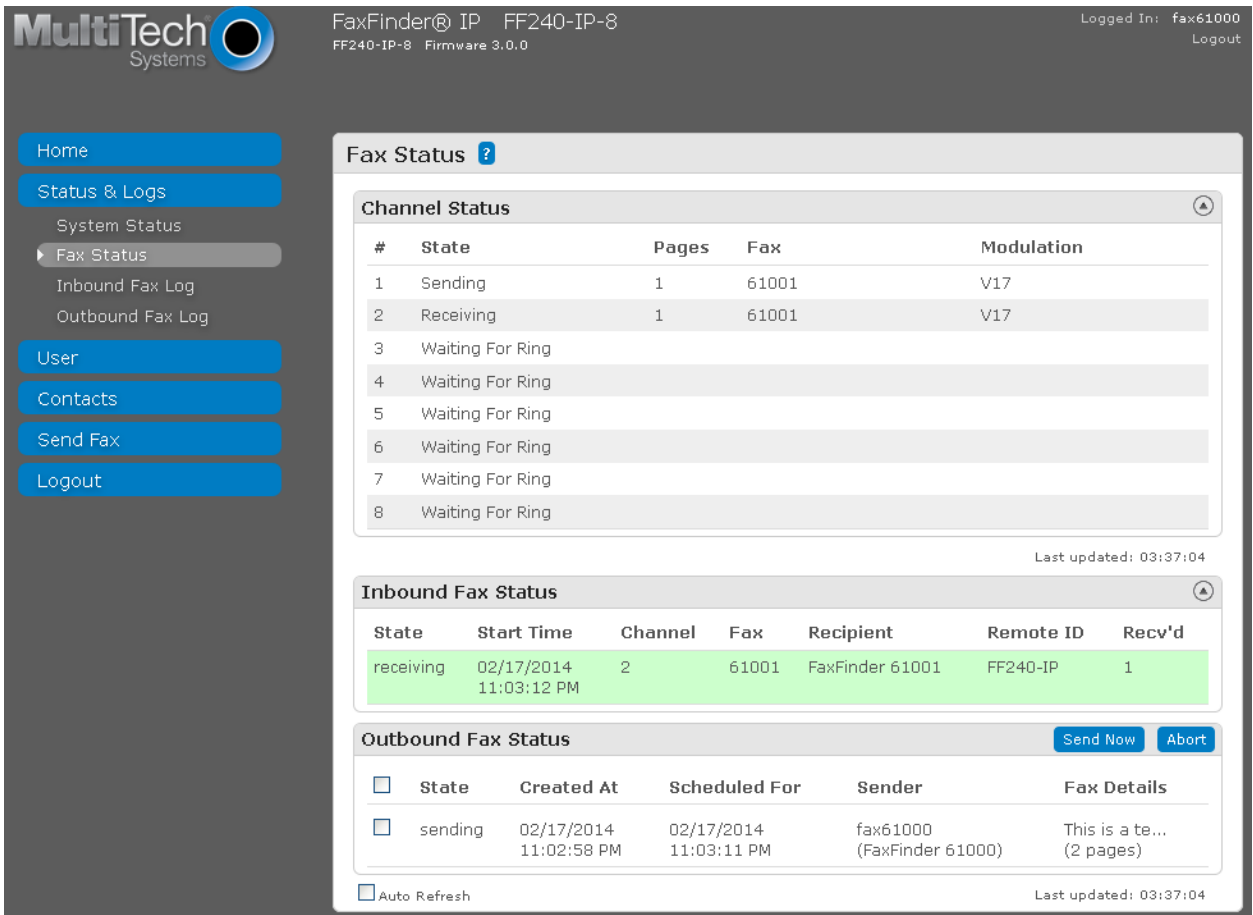

### **7.2. Verify Avaya IP Office**

From the **Avaya IP Office R9 Manager** screen shown in **Section [5.1](#page-4-0)**, select **File Advanced → System Status** to launch the System Status application, and log in using the appropriate credentials.

The **IP Office System Status** screen is displayed. Expand **Trunks** in the left pane and select the SIP line from **Section [5.4](#page-6-0)**, in this case "17".

Verify that the **SIP Trunk Summary** screen shows an active channel with a **Current State** of "Connected", and that the sender fax number is displayed in the **Caller ID or Dialed Digits** field.

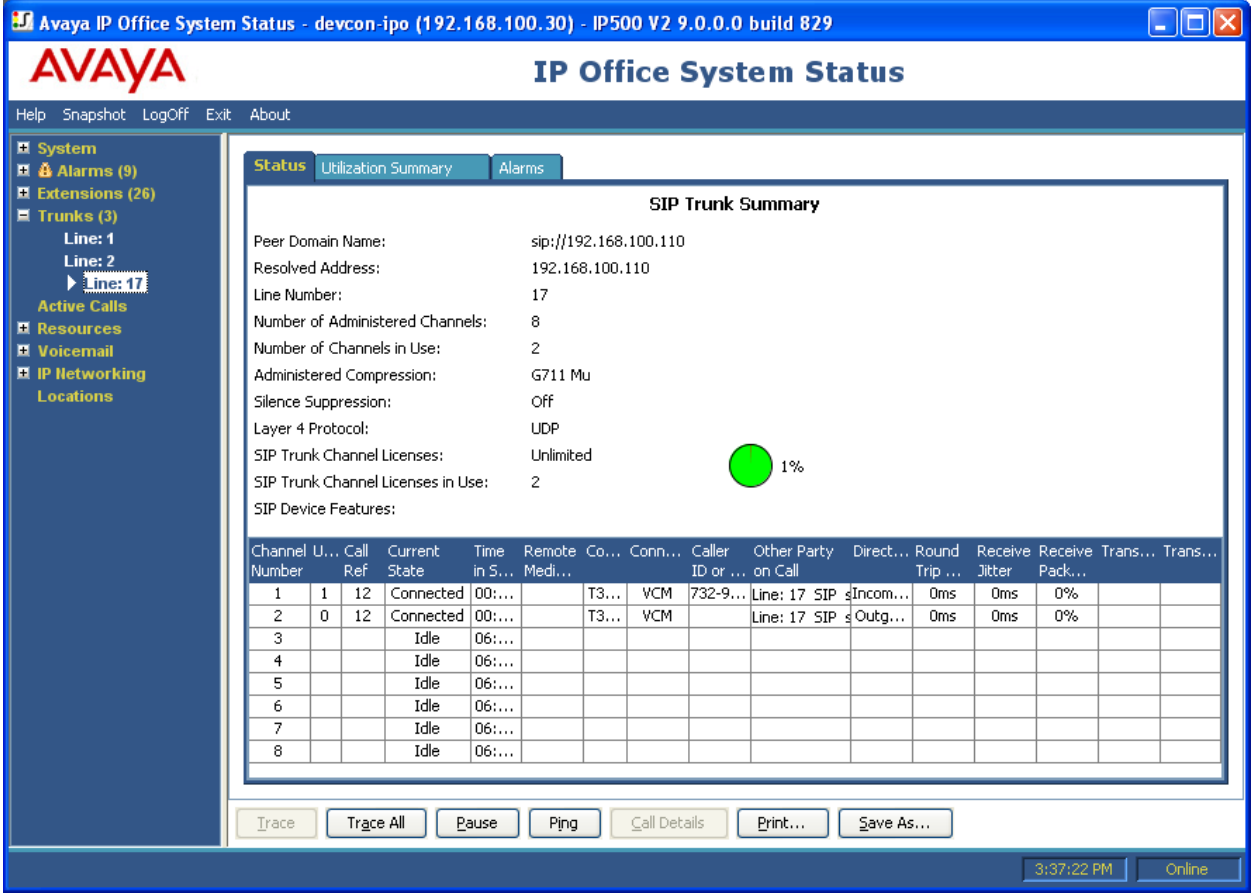

# **8. Conclusion**

These Application Notes describe the configuration steps required to integrate the MultiTech FaxFinder IP with Avaya IP Office using SIP. All feature and serviceability test cases were completed and passed.

# **9. Additional References**

This section references the product documentation relevant to these Application Notes.

- [1] *Avaya IP Office Manager*, Release 9.0, Issue 9.01, September 2013, Document Number 15- 601011.
- [2] *FaxFinder IP Administrator User Guide*, available at [https://support.multitech.com.](https://support.multitech.com/)

#### **©2014 Avaya Inc. All Rights Reserved.**

Avaya and the Avaya Logo are trademarks of Avaya Inc. All trademarks identified by ® and ™ are registered trademarks or trademarks, respectively, of Avaya Inc. All other trademarks are the property of their respective owners. The information provided in these Application Notes is subject to change without notice. The configurations, technical data, and recommendations provided in these Application Notes are believed to be accurate and dependable, but are presented without express or implied warranty. Users are responsible for their application of any products specified in these Application Notes.

Please e-mail any questions or comments pertaining to these Application Notes along with the full title name and filename, located in the lower right corner, directly to the Avaya DevConnect Program at [devconnect@avaya.com.](mailto:devconnect@avaya.com)